## Pocket Manager Setup for HP Ipaq HX2100 / Nokia 6234

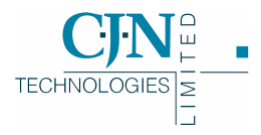

V1 5-10-2006

Copyright © 2006

CJN Technologies Ltd. All rights reserved

The software this document describes contains proprietary information of CJN Technologies Ltd; it is provided for your use under a licence agreement containing restrictions on use and disclosure and is also protected by copyright law. Reverse engineering of the software is prohibited. Under the terms of the licence, the information in this document is also confidential between CJN Technologies Ltd and the client and remains the exclusive property of CJN Technologies Ltd.

Due to the scale and complexity of our continued product development this information may change without notice. CJN Technologies Ltd does not warrant that this document is error-free. If you find any problems in the documentation, please report them to us.

No part of this publication may be reproduced, stored in a retrieval system, or transmitted in any form or by any means, electronic, mechanical, photocopying, recording or otherwise without the prior written permission of CJN Technologies Ltd.

## CJN Technologies Ltd

PO Box 302-278 12 Piermark Drive North Harbour Auckland New Zealand

+64 9 415 4790 0800 CJNTECH (256 8324)

support@cjntech.co.nz http://www.cjntech.co.nz

## Setting Up Pocket Manager for HP Ipaq HX2100 and Nokia 6234

This topic covers specific setup instructions for the HP Ipaq HX2100 device to enable it to connect to Pocket RAMM using the Nokia 6234 mobile phone as a bluetooth modem, via Vodafone GPRS connection.

## 4 **Setting Up Pocket Manager for HP Ipaq HX2100 and Nokia 6234**

- **1** Enable bluetooth services on the Nokia. Select Settings > Connectivity > Bluetooth. Set *Bluetooth* to On, and *My Phones Visibility* to Permanently Visible.
- **2** Set up a dialup connection on the Ipaq. Tap **Start > Settings > Connections.**

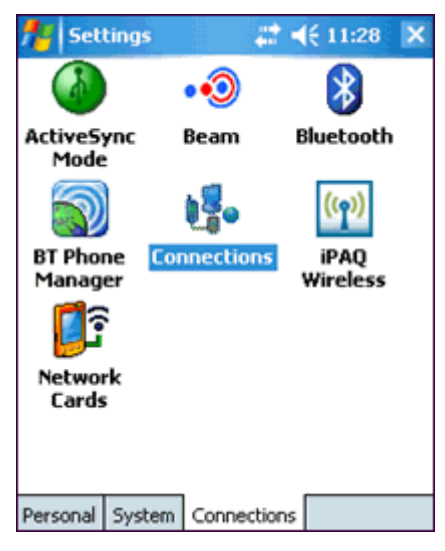

**3** Tap Add a new modem connection in the Connections window.

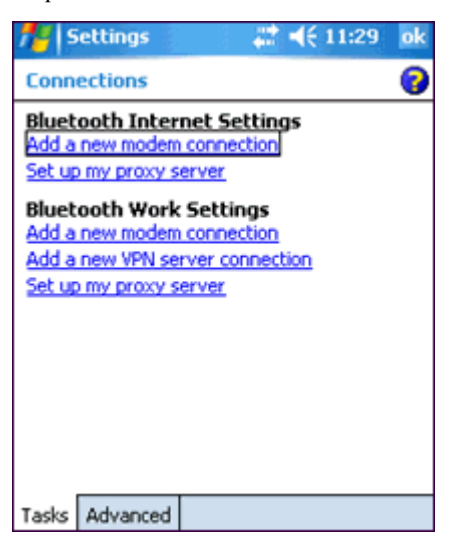

- **4** Enter Vodafone as the name for the connection, select Bluetooth Dialup Modem and tap Next.
- **5** Enter \*99# as the number to dial, and tap Next.
- **6** You will now see the Vodafone Settings screen. Leave *User name, Password* and *Domain* blank. Tap Advanced.

In the Advanced screen, set the *Baud Rate* to 57600 and untick Wait for dial tone before dialling.

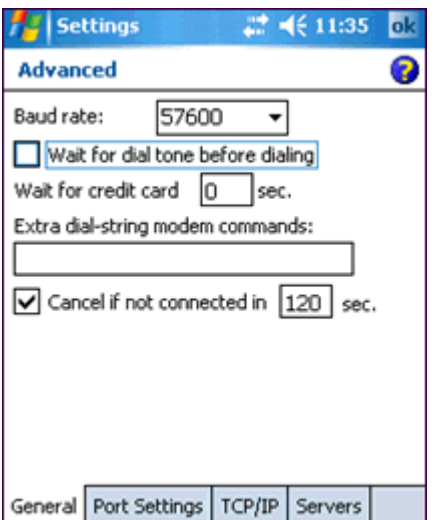

- Tap OK, and when you return to the Vodafone Settings screen tap Finish. You will return to the global Settings screen. You've finished setting up the modem connection.
- Now tap the Bluetooth icon in the same screen to set up the bluetooth connection to the Nokia phone.

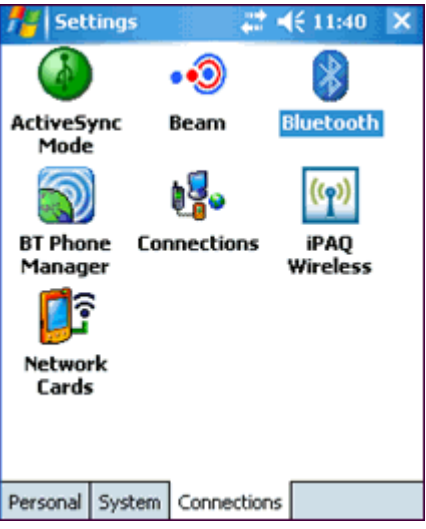

- In the Bluetooth General screen, tap the Bluetooth Manager link at the bottom.
- In the Bluetooth My Shortcuts screen, tap New.
- Tap Connect to the Internet via Phone, and then tap Next.

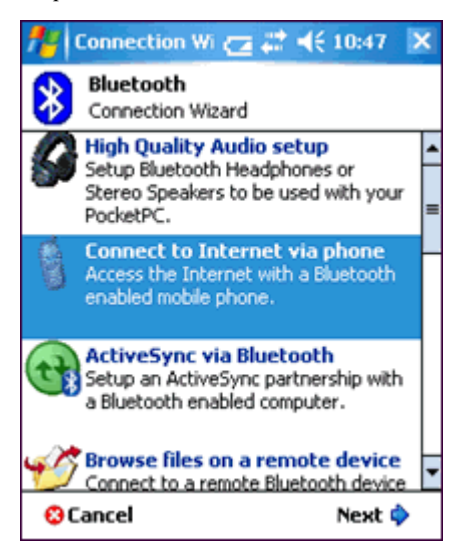

- **13** In the *Prepare your phone Step 1 Phone Selection* screen of the connection wizard, tap Next.
- **14** In the *Prepare your phone Step 2 Preparing Bluetooth* screen of the connection wizard, tap Next.
- **15** If you have set up your phone correctly for bluetooth as in step 1 above, the connection wizard should now find the Nokia phone.

Tap the Nokia 6234 icon to *pair* the Ipaq with the Nokia.

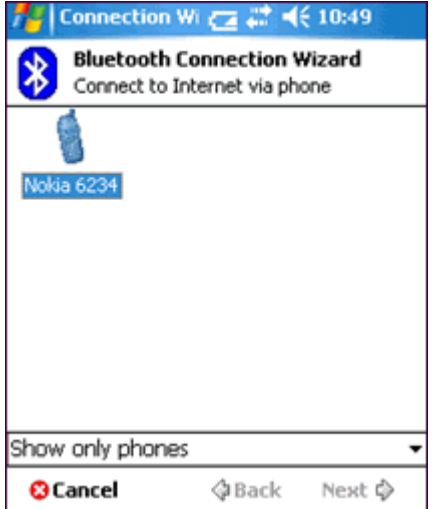

- **16** Enter the *passkey* as 1234 on the PDA, and tap Next.
- **17** The Nokia will now show the message *Pair with wm\_pda\_name*. Enter the same passkey code 1234 on the Nokia phone and press the centre button. When you see the message *Allow this device to connect automatically?* press the centre button again*.*
- **18** On the Ipaq, a small Bluetooth dialog box will now show *Device pairing Authenticating device 'Nokia 6234'*.
- **19** Tick Use this phone as default connection to the internet. Make sure the Vodafone connection you set up in step 4 above is selected, and tap Next.

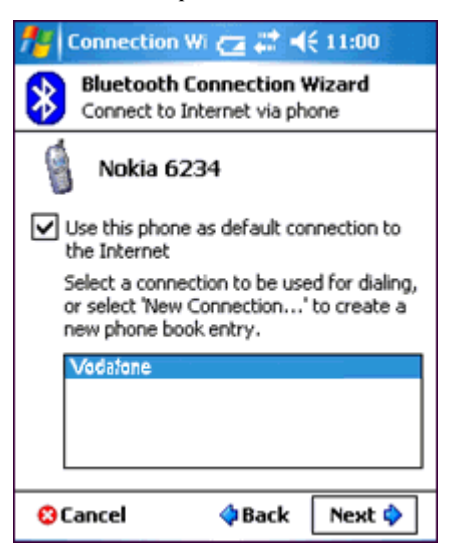

- **20** Tap Finish when the wizard tells you that the shortcut has been created.
- **21** Tap  $\overline{\mathbf{X}}$ , OK and then  $\overline{\mathbf{X}}$  again to return to the Today screen.

**22** The final step is to download and install Pocket Manager from the CJN Technologies PDA software download page. Launch Internet Explorer: tap Start > Internet Explorer.

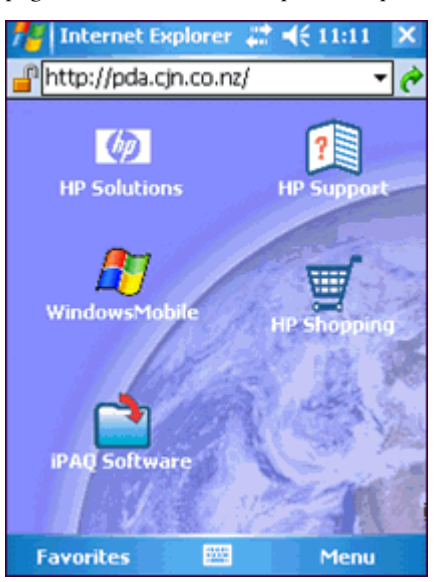

Enter the address pda.cjn.co.nz (the http:// will be automatically inserted) and tap the green arrow to connect to the Internet and go to that page.

- **23** You will see a *Network Log On* dialog. Tick Save Password, leave the other fields blank, and tap OK. You will not see this dialog again.
- **24** You'll be taken to the PDA software download page (below). Click the pmsetup.cab link to download and install Pocket Manager.

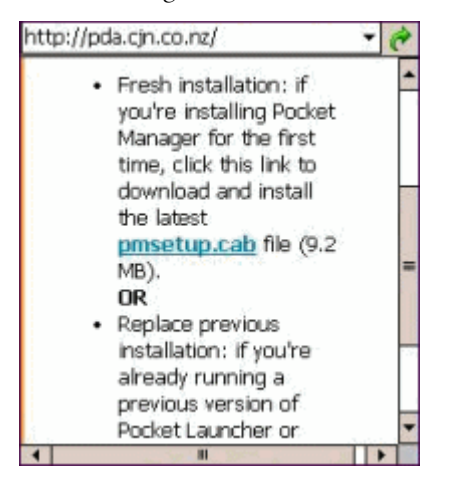